### Visma Expence – Reiseregninger

Sigdal kommune benytter Visma Expense som elektronisk portal hvor politikere og ansatte skal registrere utlegg de har hatt. Formålet er å gjøre behandlingen av utlegg enklere for alle ledd i organisasjonen, i tillegg til at det blir lettere å holde oversikt over egne utlegg da alt lagres på brukerens konto.

Denne bruksanvisningen er tilrettelagt for politikere, og vil beskrive prosessen for å registrere godtgjørelser de har tilknyttet sine verv.

## Hvordan logge inn?

1. Gå til https://signin.visma.net

 (finnes også som link på hjemmesiden www.sigdal.kommune.no/ politikk informasjon til politikere

2. Logg på med Brukernavn (e-post adresse) og Passord - opplyst i velkomstmailen du fikk eller du kan trykke «glemt passord»

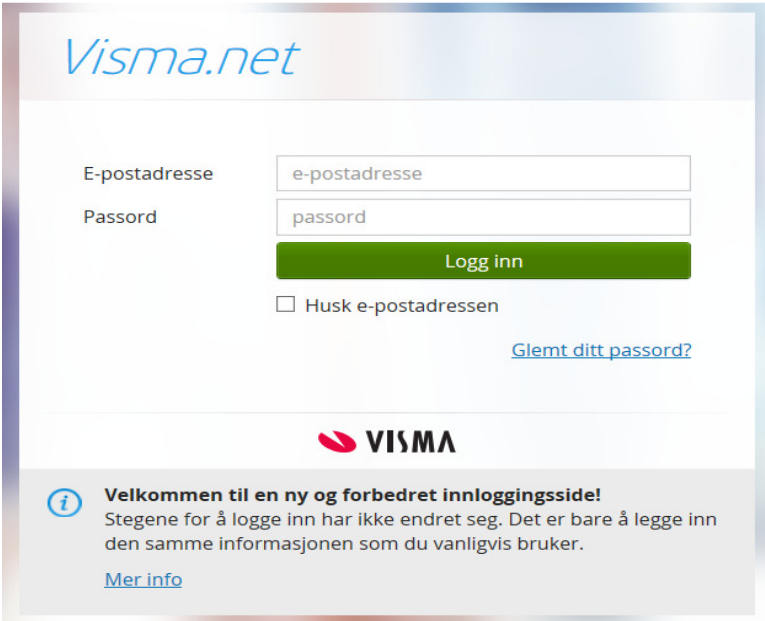

- Har du glemt e-postadressen din? Ta kontakt med lønningskontoret

Inger.helgerud@sigdal.kommune.no

# Hvordan registrere utlegg/møtegodtgjørelse?

1. Klikk på den grønne knappen hvor det står «reise».

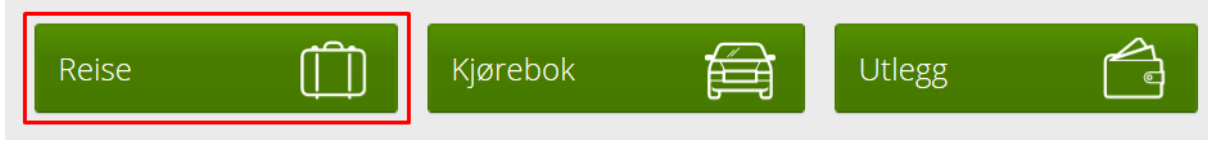

2. Skriv inn en beskrivelse av møte (f.eks Kommunestyremøte + dato).

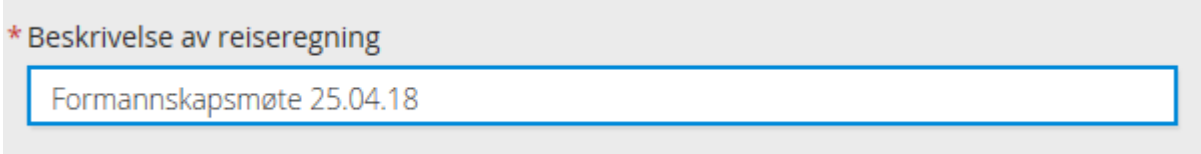

Stilling og organisasjonsenhet samt kostnadsføring vil komme opp forhåndsutfylt, Disse feltene hoppes over.

Trykk lagre.

Velg dato for møte i kalender , fyll ut og lagre.

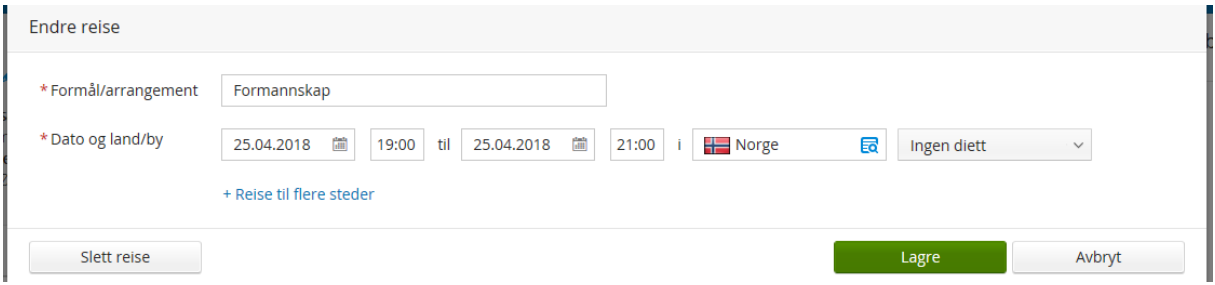

Når alle de generelle opplysningene er klare, klikker du på «Lagre»-knappen og går videre ved å klikke på «Neste» nederst i høyre hjørne.

### 3. Skal du registrere kjøregodtgjørelse, fyll ut

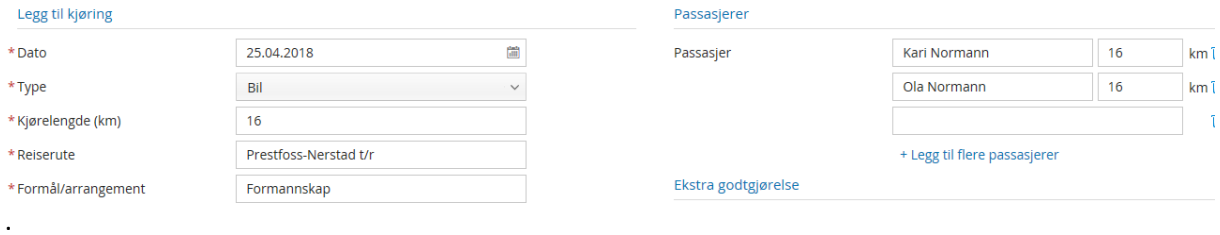

4. Registrer ditt utlegg (møtegodtgjørelse/tapt arbeidsfortjeneste).

Velg type utlegg: Politikere har egne valg for møtegodtgjørelse og tapt arbeidsfortjeneste. Klikk i ruten «Velg utleggstype», da kommer det opp en rullgardin med valg. Dere skal kun velge de som er markert som «Politikere».

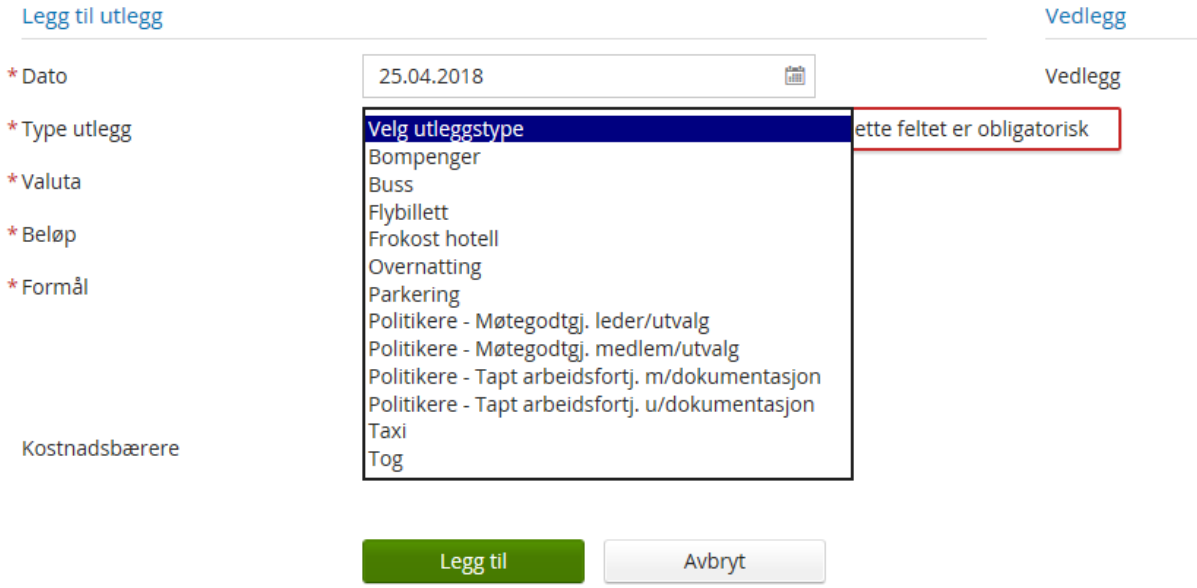

Legg så inn beløp. (se reglement for møtegodtgjørelse og tapt arbeidsfortjeneste)

- Skal du registrere både møtegodtgjørelse og tapt arb.fortjeneste skal de registreres hver for seg i dette leddet. Legg først inn møtegodtgjørelsen og klikk på knappen «Legg til». Gjør dette trinnet en gang til ved å legge inn dato, type utlegg, beløp og formål for tapt arb.forjeneste. Klikk så på «Legg til».

På høyre side vil du hele tiden ha en oversikt over hvilke utlegg du har registrert.

5. Når du har lagt inn dine utlegg/godtgjørelser klikker du på «neste»-knappen nede i høyre hjørne til du kommer til sammendragsiden. Hvis alt er kommet med, klikker du på «Send til godkjenning».

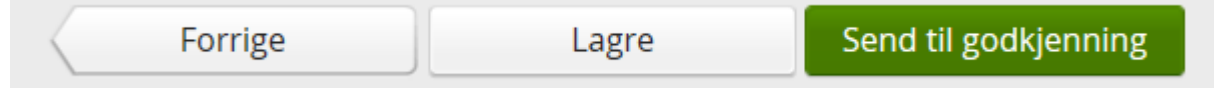

- Du kan også velge å slette reiseregningen på dette trinnet. Nederst i venstre hjørne finner du knappen «Slett reiseregning».

#### Oversikt over ferdige/uferdige utlegg

.

Ved å klikke på «oversikt»-knappen i øverste venstre hjørne får du opp en liste med dine registrerte utlegg. Du kan også finne uferdige utlegg hvis du ikke har sendt regningen til godkjenning – de lagrer seg automatisk på din oversikt, og du kan når som helst gå tilbake til utlegget og fullføre det.

Spørsmål knyttet til Visma Expense kan sendes til inger.helgerud@sigdal.kommune.no